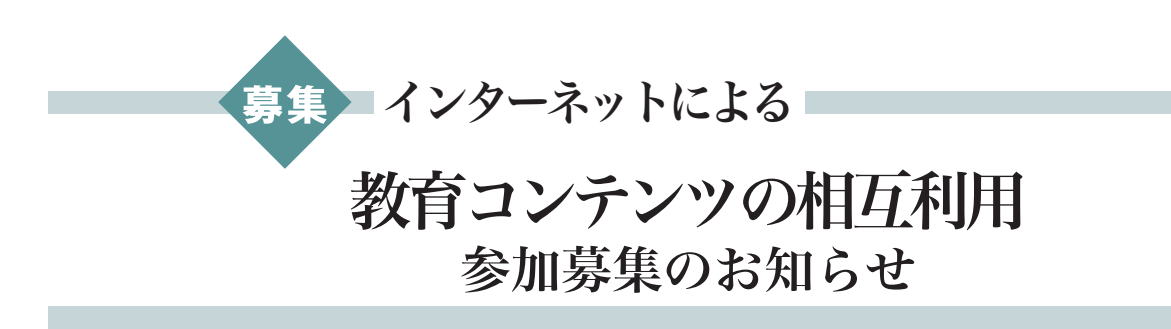

#### 公益社団法人 私立大学情報教育協会 電子著作物相互利用事業

# コンテンツ相互利用の仕組みと特徴

- 学内外でインターネットを通じて、授業用から教育方法の事例まで幅広いコンテンツを閲覧・利用で きます。
- 登録されたコンテンツの利用履歴がフィードバックされるので、教育業績の基礎資料に活用できます。
- 相互利用システムを利用することで、著作権処理の手続きを省略することができます。

○ コンテンツは例えば以下を対象としています。 講義スライド/講義ノート/練習・演習問題/図表/シミュレーションソフト/プログラムソフト、実 験・実習の映像/ICTを活用した教育事例 等

○ コンテンツの利用は、システムを通じてコンテンツの検索・申込手続きを行い、ファイルを利用者の PCにダウンロードします。

コンテンツの登録は、コンテンツの提供者がファイルとコンテンツ情報をシステムに登録します。

# 参加対象

国公私立大学・短期大学および所属の教職員

# 費用

募 集

コンテンツの相互利用に伴う費用 (システム利用料)は無料です。

## システムの利用方法

※コンテンツの利用・登録は、学内で の利用者登録によりID、パスワー ドを得てからとなります。 ※未参加校による利用者登録方法は次 ページをご覧下さい。 ※既に事業に参加しており、利用者登 録方法がわからない場合などは下記 へ問い合わせ下さい。

※教職員個人での参加も可能です。

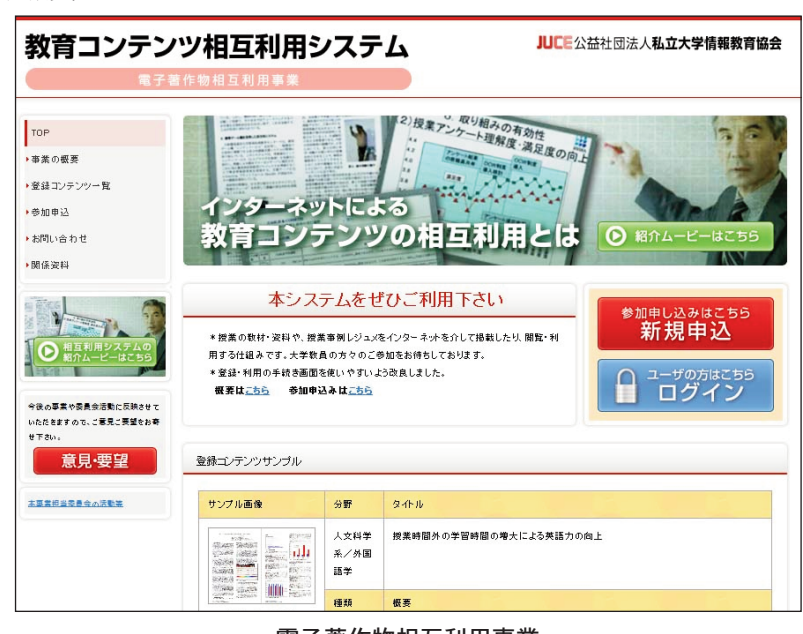

電子著作物相互利用事業 相互利用システムトップ画面

#### 詳細情報

Webサイトをご覧願います。 http://sougo.juce.jp/business/index.html

# 問い合わせ先

公益社団法人 私立大学情報教育協会 事務局 TEL:03-3261-2798 info@juce.jp

# 教育コンテンツ相互利用システムの利用方法(大学での参加の場合)

本ご案内は、未参加の国公私立大学・短期大学へ平成28年10月下旬〜11月上旬に学長先生宛で郵送して います。

#### 1.コンテンツ利用者の登録

① システムトップ画面(http://sougo.juce.jp/)にあるログインボタン(図の枠線部分)をクリックし、

大学管理者用のID・パスワードを入力して 下さい。

ID・パスワードは、事業案内の公文書 (公社私情協発第29号、平成28年5月下旬〜 11月上旬送付)に記載しております。 ご不明の場合は、前ページの問い合わせ先へ ご連絡願います。

② 表示された「利用者登録」画面に利用者情 報を入力し、利用者の登録を行って下さい。 \*コンテンツの利用する場合は、「著作物の 利用権限」項目にある「利用可能」ボタン にチェックを入れて下さい(図の枠線A)。 \*コンテンツの登録もできるようにする場合

は、「著作物の登録権限」項目 にある「登録可能」ボタンに チェックを入れて下さい(図 の枠線B)。

- ③ 入力後に「登録内容確認」ボ タンを押し内容を確認後、「登録」 ボタンを押して完了です。
- ④ CSVのテンプレートを利用し た一括登録機能により、複数名 を一括で登録することも可能で す(図の枠線C)。
- ⑤ 利用方法の詳細は、画面の HELPボタンからご覧いただく かマニュアル等をご覧下さい。 マニュアル等関連資料

http://sougo.juce.jp/documents.html

# 2. 事業参加申込書、管理者届け出用紙の送付

下記サイトよりダウンロードし、必要事項を記入(申込用紙には捺印)の上、下記まで郵送下さい。 参加申込書 (Word形式) http://sougo.juce.jp/download/crdbformat\_u.doc (PDF形式) http://sougo.juce.jp/download/crdbformat\_u.pdf 管理者届け出用紙 (PDF形式) http://sougo.juce.jp/download/kanri.pdf (Excel形式) http://sougo.juce.jp/download/kanri.xls 郵送先 〒102-0073 東京都千代田区九段北4-1-14 九段北TLビル4F 公益社団法人 私立大学情報教育協会 事務局

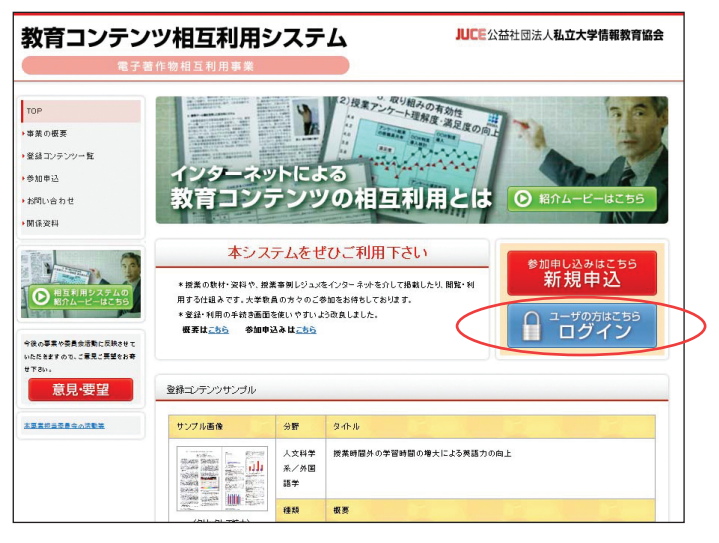

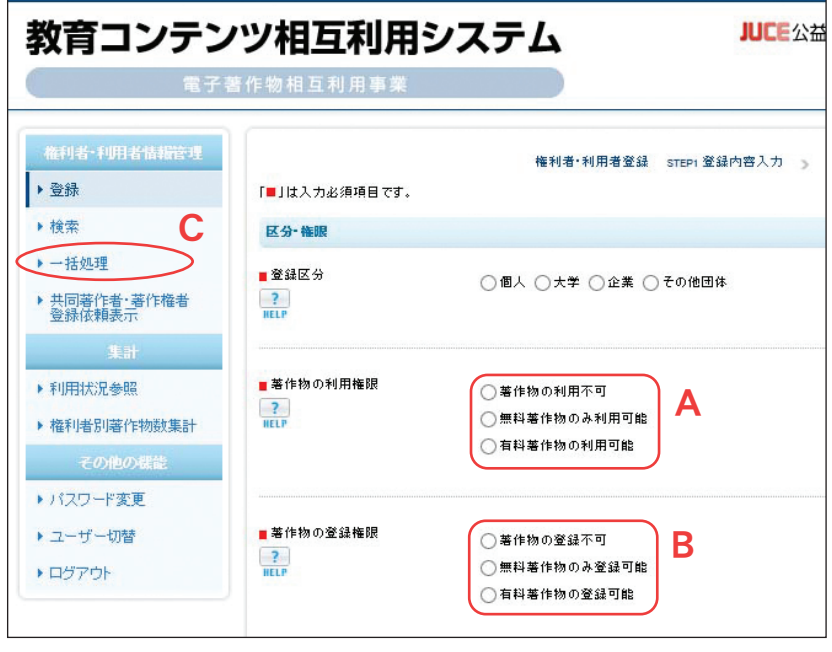